# **USB VoIP Phone**

User Manual

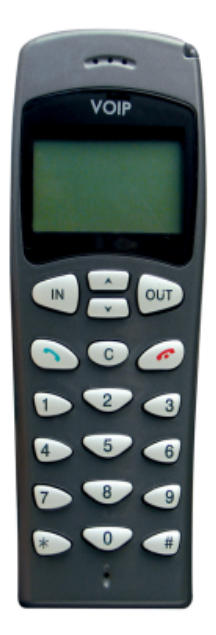

Free calls over internet Caller ID function Easy use

# **1 Instruction**

## **1.1 Summary**

Plugging USB VoIP Phone into your computer's USB port, you can make and receive skype calls. Phone rings for all incoming calls. You can select one from Skype contact list or press SkypeOut numbers to make calls on the phone. With LCD, keypad and ringer, it is easily used as mobile phone.

## **1.2 Features**

- 1. With LCD, keypad and ringer, easy to use like mobile phone
- 2. Phone rings for all incoming calls, ring style selectable
- 3. Caller ID function of skype calls
- 4. Dial skype contact and Skypeout number by phone keypads
- 5. Echo cancellation, noise reduction, duplex communication
- 6. Driver and sound card built-in, no external power required

## **1.3 System Requirements**

- 1. Windows 2000 or XP
- 2. 400MHz processor and free USB1.1 or USB2.0 port
- 3. 128MB RAM and 15MB free disk space
- 4. Any broadband connection or minimum 33.6 Kbps dialup

## **1.4 Package Contents**

- 1. One USB VoIP phone
- 2. One user manual
- 3. One installation CD

# **2 Using the USB VoIP Phone 2.1 Keypad Instruction**

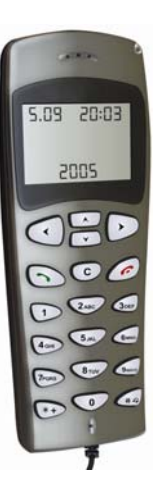

## **(IN)/ (OUT): Left Tab /Right Tab**

Press to scroll the Skype tab

**/ : Up/Down**  Scroll contacts/adjust volume.

 **: Dial/Answer** 

(1) Call out/Answer a call.

(2) Hold/release a call

 $\bigcirc$  : Hang up End talking/refuse incoming call.

**C: Delete Key** 

Delete the inputted wrong number while dialing/mute the microphone

 $\ast$ **:** At ready state (LCD displays date), input "+", else input  $\alpha_{\ast},$ 

**:** At ready state (LCD displays date), press to select ring style, else input "#".

# **2.2 Run Skype**

(1) Download Skype software and install it

([www.skype-phone.](http://www.skype-phone./)net).

(2) Run Skype and log in with skype account.

You can create a Skype account as shown below:

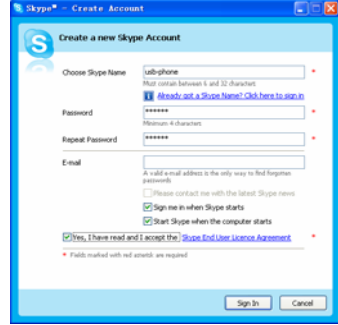

After software startup, the icon will appear to the system tray as shown below:

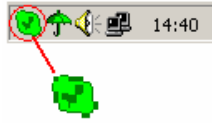

That indicates the Skype are successfully connected to Internet. If the icon is shown as , you have to check your Internet connection.

## **2.3 Connect USB VoIP Phone to PC**

When USB VoIP Phone is connected to PC, the LCD shows "VOIP-Phone".

# **2.4 Run SkypeMate**

(1) Insert SkypeMate installation CD or download SkypeMate software, then install it.

### (2) **Run SkypeMate**

Double-click the icon  $\mathbb{R}^2$  on the desktop, the Skype

program will pop up the window as shown below:

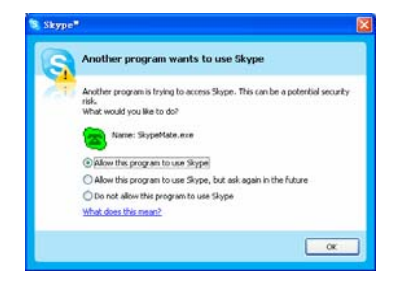

Select the first option "Allow this program to use Skype", click "OK" button.

**Note:** If you selected the wrong option, you can make another selection. Please see **2.10 FAQ /problem4** for detail.

After running SkypeMate, the icon will appear to the system tray

as shown:

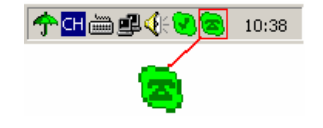

That indicates the device and Skype are connected successfully.

If the icon shown as  $\bullet$  (the phone is green and the outside is grey), please run Skype first.

If the icon shown as  $\triangle$  (the phone is red and the outside is green), it means USB VoIP Phone connected incorrectly. Please reconnect USB VoIP Phone to PC.

## **2.5 Call Skype user from skype contacts**

- (1) Press  $\blacktriangleleft$ (IN) and  $\blacktriangleright$  (OUT) to scroll the Skype tab.
- (2) Press  $\triangle$  and  $\triangledown$  to select a contact.
- $(3)$  Press  $\odot$  to call out.

## **2.6 Call Skype user by Speed-Dial**

- (1) Add "bbc456" to Contacts
- (2) Assign Speed-Dial for it, example "11"

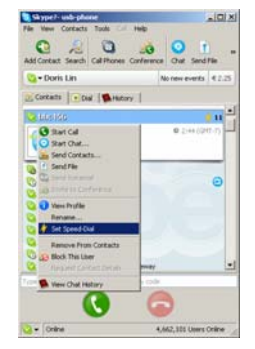

(3) Input number and make a call:

Press digital "11" on USB VoIP Phone, this number will be shown on Skype window, then press  $\bigcirc$  to call out.

## **2.7 Call to regular phone**

Press "00"+"country number"+"phone number", then  $press \odot$ . Example: call someone in Beijing, China, please press

00861012345678, and then press  $\odot$ .

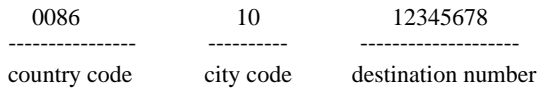

**Note:** If you want to use this function, you should buy

SkypeOut Credit from [www.skype.com](http://www.skype.com/) first.

## **2.8 Answer a call**

When a call comes in, the USB VoIP Phone will ring. Press  $\odot$ to answer the call, or press  $\odot$  to refuse the call.

# **2.9 Advanced**

(1) Right click the icon  $\mathbb{E}$  on the taskbar and select **Advance** 

(2) The window is shown as below:

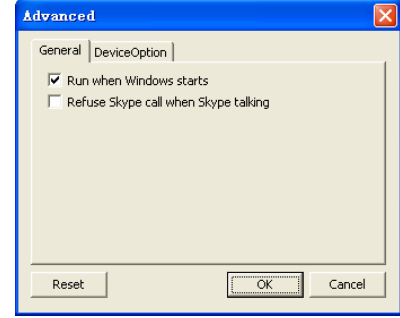

- (3) **Run when Windows starts:** Select to enable this feature. The SkypeMate will be launched automatically when Windows starts.
- (4) **Refuse Skype call when Skype talking:** Select to enable this feature. The second incoming Skype call will be refused when talking.

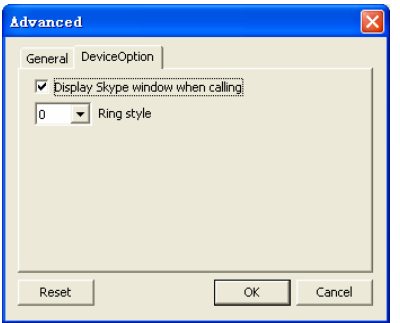

- (5) **Display Skype window when calling**: If you cancel this option, when you press the digital keys 0-9, \*, #, the Skype windows will not pop up (except incoming call and outgoing call).
- (6) **Ring style**: They are 10 types of incoming ring (0-9). You can press "#" on USB VoIP Phone to select it when the phone is at ready state. You can select it in "Advanced" windows too.
- (7) Click the button "**OK**" to save the setup.

# **2.10 FAQ**

## **Problem 1**

I am not able to hear any sound through the earphone?

### **Solution**

Go to "Control Panel" -> "Sound and Video" ( $\overline{\mathbb{Q}}$ ) -> "Audio" on your computer. The preference device of "**Sound Playback** and **Sound Recording"** should be your PC's sound card, as shown below:

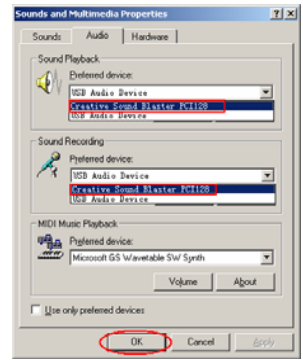

## **Problem 2**

I can't play music through my USB VoIP Phone?

## **Solution**

Go to "Control Panel" -> "Sound and Video" ( $\bigotimes_{i=1}^{\infty}$ ) -> "Audio"

on your computer. The preference device of "**Sound Playback** and **Sound Recording"** should be "USB Audio Device", as shown below:

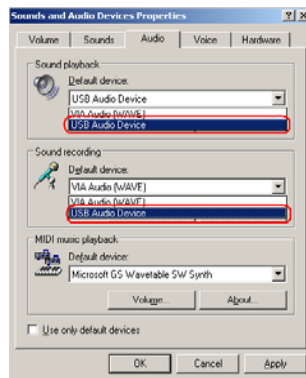

### **Problem 3**

The voice is heard from the computer's sound card instead of the USB VoIP Phone when I make or answer a call?

#### **Solution**

Go to "Tools->Options->Sound Devices" on your Skype page and open the window as shown below:

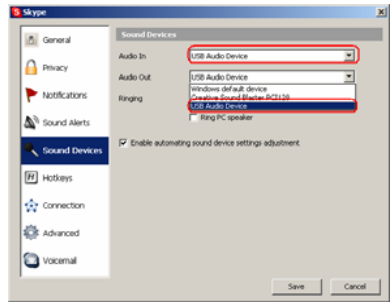

Set "Audio In" and "Audio Out" to "USB Audio Device".

#### **Problem 4**

Skype is running, but the icon of SkypeMate still show as (the phone is green and the outside is grey)?

#### **Solution**

You have selected the wrong option when you installed SkypeMate (the phone's driver). Go to "Tools -> Options -> Privacy -> "Manage other programs' access to Skype". Select the correct option, click on the "Change" button to open the "Manage API Access Control" windows, and make another selection.

> P1K-Ver.1.2 2006-5-26